# « Anonymisation Weblaw »

# Simple, fiable, efficiente.

« Anonymisation Weblaw » est un outil pour rendre anonymes des jugements et d'autres documents. Elle est simple, fiable et efficiente.

L'outil analyse le document et détecte automatiquement tous les termes à anonymiser. Vous pouvez ensuite apporter des modifications aux propositions d'anonymisation et approuver le document en vue de sa publication (p.ex. dans une collection de jugements en ligne).

« Anonymisation Weblaw » peut être utilisée de deux façons. Premièrement, avec des systèmes de gestion des affaires (les données à anonymiser sont obtenues automatiquement au moyen d'une interface). Deuxièmement, comme une solution logicielle autonome (les données à anonymiser sont définies manuellement).

# **Avantages**

« Anonymisation Weblaw » anonymise de longs documents en peu de temps et sans travail manuel. Après une brève familiarisation, ce processus se déroule de manière très efficiente.

# **Fonctionnement**

Le fonctionnement de « Anonymisation Weblaw » est expliqué ci-dessous.

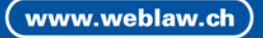

# **Structure**

L'interface de « Anonymisation Weblaw » apparaît à droite à l'intérieur de la fenêtre Word et se compose de quatre parties. Dans la partie Métadonnées (1) vous pouvez introduire les notions devant être anonymisées dans le texte, ainsi que les textes de remplacement correspondants. Dans la partie Comparer les expressions (2) les notions trouvées dans le texte vous seront affichées dans un tableau. Dans la partie Anonymiser (3) et dans la partie Terminer (4) vous pouvez cliquer sur les boutons afin d'activer ces fonctions

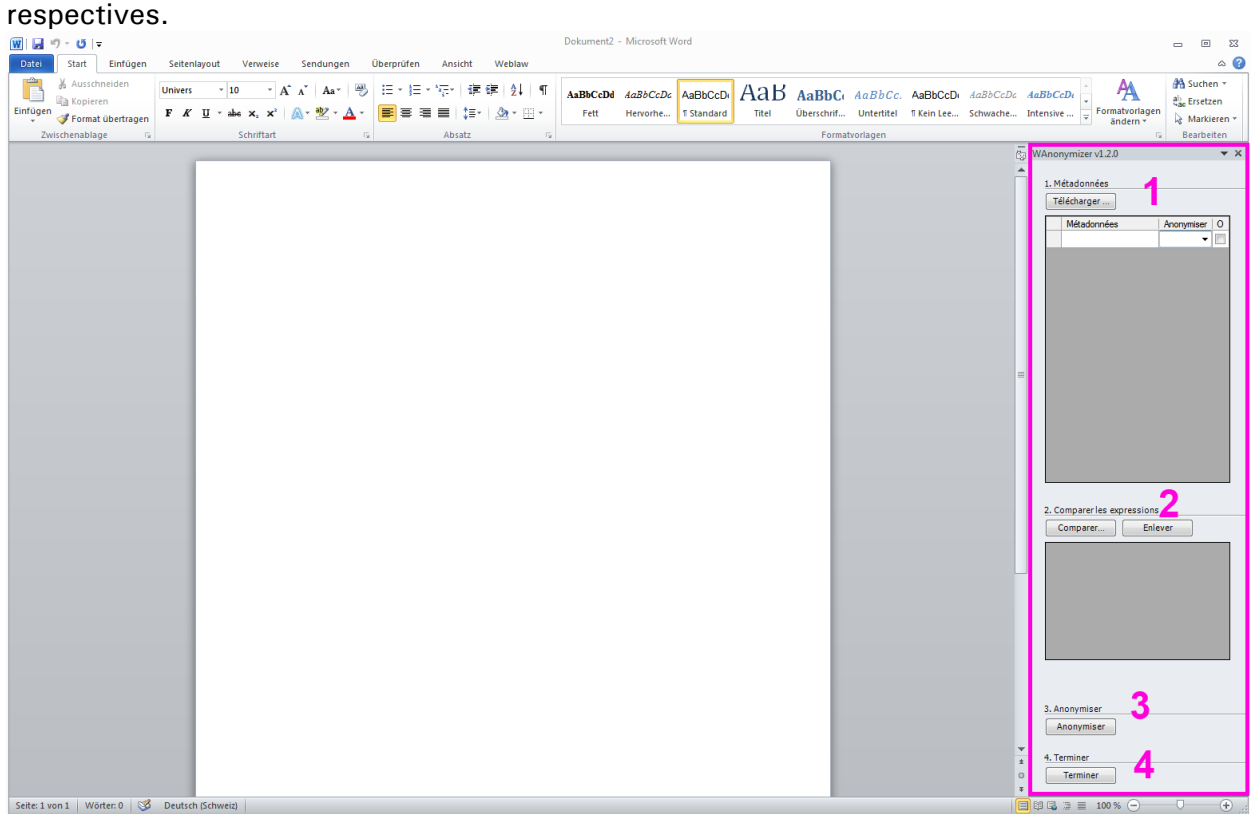

**Illustration 1 : Structure**

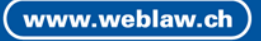

# **Procédure d'anonymisation**

La procédure d'anonymisation se compose de quatre étapes qui correspondent à la structure de l'interface graphique:

- 1. Les notions à anonymiser sont définies.
- 2. Toutes les notions trouvées dans le texte sont marquées en couleur.
- 3. Toutes les notions trouvées sont anonymisées.
- 4. La procédure d'anonymisation est terminée.

#### **Définition des notions à anonymiser**

Les notions à anonymiser peuvent être définies automatiquement ou manuellement.

Si vous travaillez avec un logiciel de gestion des affaires (comme p.ex. « Tribuna ») et souhaitez anonymiser un document sauvegardé dans ce logiciel, en un click de souris vous pouvez automatiquement importer les notions relatives à ce document (comme p.ex. les noms des parties). Les notions importées sont affichées dans la partie gauche du tableau ; dans la partie droite le système vous propose automatiquement des textes de remplacement pour chaque notion importée. Ces propositions peuvent être modifiées à tout moment.

Les notions à anonymiser peuvent également être définies manuellement, soit pour compléter les notions importées automatiquement soit parce qu'aucun logiciel de gestion des affaires n'est disponible. Un texte de remplacement dans la colonne de droite vous sera aussi automatiquement proposé.

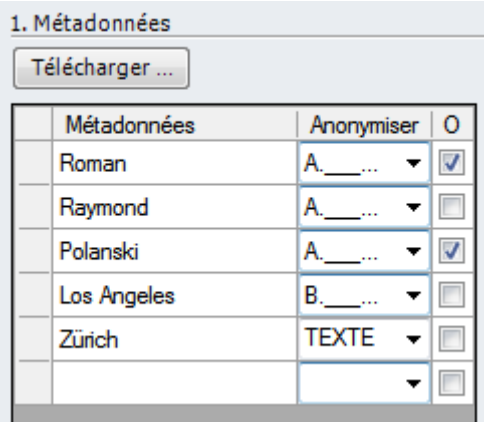

**Illustration 2 : Définition des notions à anonymiser**

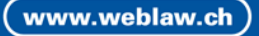

## **Notions trouvées sont marquées en couleur**

Une fois les notions à anonymiser définies, elles peuvent être comparées avec le texte du document. Tous les mots correspondant aux notions définies seront marqués en couleur dans le texte du document. Chaque mot correspondant à la même notion sera marqué de la même colueur. Ceci facilite le contrôle et la bonne préparation de l'anonymisation du document.

| 2. Comparer les expressions |               |                  |   |
|-----------------------------|---------------|------------------|---|
| Comparer                    |               | Enlever          |   |
| Behand                      | Word          | Meta Information |   |
|                             | Roman         | Roman            |   |
|                             | Raymond       | Raymond          | Ξ |
|                             | Polanski      | Polanski         |   |
|                             | <b>Zürich</b> | Zürich           |   |
|                             | Los           | Los Angeles      |   |
| ш                           |               |                  |   |

**Illustration 3 : Notions trouvées sont marquées en couleur**

#### **Anonymiser**

Pour chaque notion trouvée, vous pouvez effectuer les actions suivantes.

#### Sachverhalt:

A. Die US-Behörden haben mit Fahndung vom 10. November 2005, ergänzt am 1: 2005, welche über das Interpol Generalsekretariat in Lyon weltweit verbreitet wurd des französisch-polnischen Staatsangehörigen Roman Raymond Polanski (nachfo

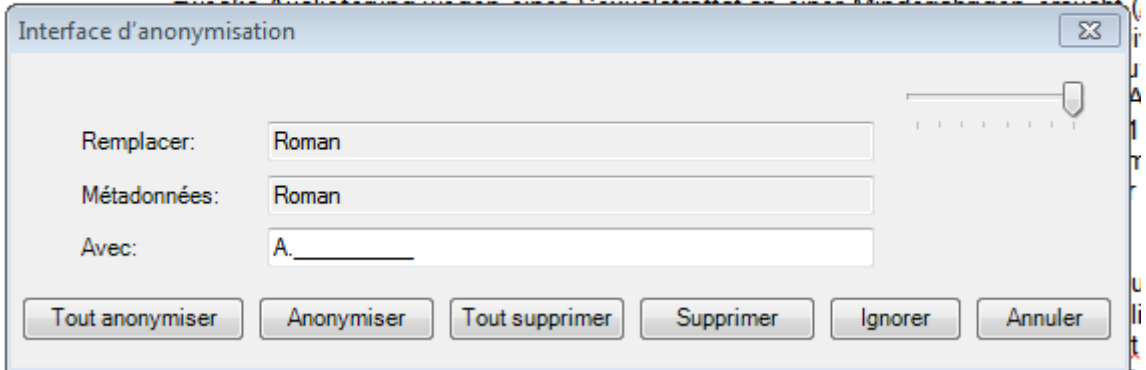

CDemails am 24. September 2005 giltess das Dundesamt den Ausliererungsnartb **Illustration 4 : Dialogue d'anonymisation**

Avec « Anonymiser » le mot marqué sera remplacé par le texte de remplacement. Vous pouvez adapter le texte de remplacement à tout moment. Ensuite, le dialogue passe au prochain mot trouvé. « Tout anonymiser » permet d'anonymiser en une fois tous les mots trouvés dans le document entier.

« Supprimer » fonctionne de manière analogue que « Anonymiser », sauf que le mot trouvé est effacé au lieu d'être remplacé (ceci est particulièrement utile lors de l'anonymisation d'adresses etc.).

« Ignorer » permet d'avancer au prochain mot trouvé, tandis que « Annuler » interrompt l'anonymisation.

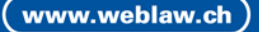

## **Terminer**

La procédure d'anonymisation est terminée. Elle est simple, fiable, efficiente. Vous avez plus de temps à consacrer à d'autres projets.

# **Conclusion**

« Anonymisation Weblaw » vous fait gagner du temps. Elle remplace un procédé manuel, long et compliqué, par une solution automatique, simple et efficiente.

Si vous avez des documents à anonymiser – décisions judiciaires, modèles de contrats, autres documents à publier – « Anonymisation Weblaw » vous facilite la tâche et rationnalise votre travail.

N'hésitez pas à prendre contact avec l'équipe de Weblaw. Nous serons heureux de pouvoir vous aider.

Weblaw SA **CyberSquare** Laupenstrasse 1 3008 Berne

T +41 31 380 57 77 F +41 31 380 57 78 E-mail info@weblaw.ch

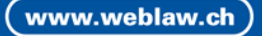